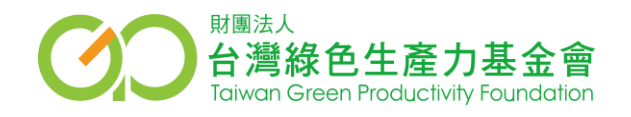

# Cisco Webex 遠距會議/教學使用說明

## Step.1 點選會議連結

## 下圖出現後 **已開始**的會議才會出現**「從你的瀏覽器加入」** (免另外安裝應用程式)

製造業能源管理系統運作重點講習會-標準規範課程(南區) 星期五, 2020年4月17日 | 早上 8:30 - 下午 4:30 ①

#### 正在啟動 Cisco Webex Meetings...

如果您在瀏覽器中看到訊息,請按一下開啟 Cisco Webex Meetings。 如果您沒有在瀏覽器中看到訊息,請開啟桌面應用程式。

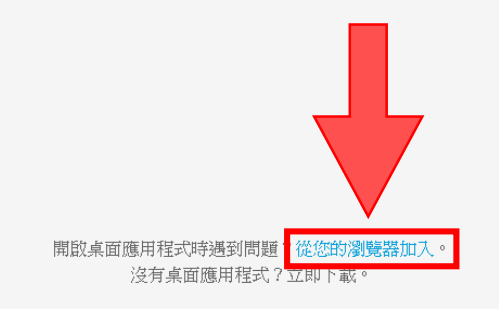

Step.2 輸入基本資料

- 輸入全名: **1.公司名稱+姓名 2.Email** • 按「下一步」
- 按「加入會議」
- 開始會議/課程

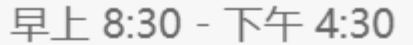

### 輸入您的資訊

您的全名

電子郵件地址

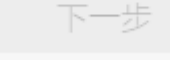

已經有帳戶? 登入

更多登入方式

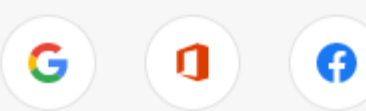